# EFNOTE DRUMS

EFNOTE 3 / 5 series

**Firmware Update Guide**

# **Firmware update procedure for EFNOTE 3 / 5 Series**

## **SYSTEM REQUIREMENTS**

# **PC/Mac**

Computer equipped with USB port (USB 2.0 high speed or faster)

## **OS**

 Microsoft Windows 10 Mac OS 10.13 (High Sierra), or newer

- \* For the detailed supported OS information, refer to the EFNOTE website [\(p. 5](#page-4-0)).
- \* For Windows PC, Intel chipset is recommended.
- \* A virtual environment is not supported.
- \* Windows running on a Mac is not supported.
- \* The USB connectivity is not guaranteed for all environments. Some computers may not be fully compatible.

# **Checking the current firmware version**

Menu > Settings > Option tab > Info

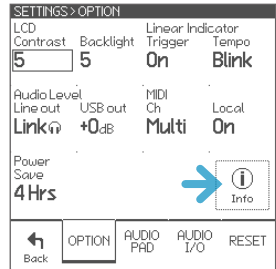

# **Updating**

# **WARNING**

#### **DO NOT SHUT THE SOUND MODULE POWER OFF WHILE UPDATING.**

If the power is cut off during the update, there is a risk that the sound module will never turn on. In this case, you will be charged for the repair.

1 Turn the sound module on, and connect the sound module to your PC/Mac with a USB cable.

\* A micro-USB cable (not included) is needed to connect.

2 Open the "EFNOTE Update Tool" app.

The app is available on the EFNOTE website. [\(p. 5\)](#page-4-0)

#### **Windows**

If the "Windows protected your PC" message is popped up, click "More info" and "Run anyway".

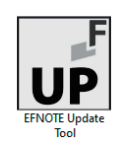

3 The app starts connecting to the sound module.

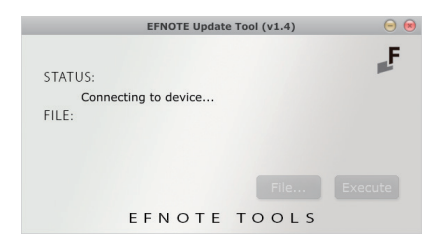

When the connection is established, the status shows "Device connected.", and the sound module shows following screen.

\* In case failed to connect, quit the app and try again from the step 2.

# Firmware Update

DO NOT SHUT POMER OFF WHILE UPDATING

#### 1 After update completed, unplug the power and plug it again.  $\overline{a}$

Then turn power on. The power knob will blink for a minute before the screen appears.

- 4 Click [File...], and select the new firmware file "EFD-x-FIRM-Vxxx.rom" that you downloaded.
- \* Unzip the downloaded zip file, first.

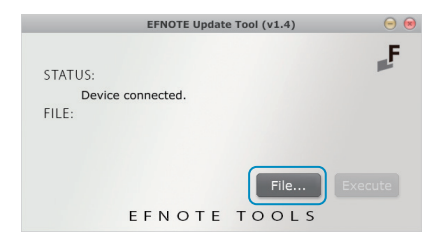

\* If the file you selected is not supported with the sound module, following screen is popped up. Select a correct file.

6 The confirmation screen is popped up.

Click [Yes] to proceed.

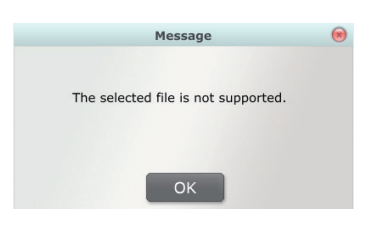

5 Now, ready to update. Click [Execute].

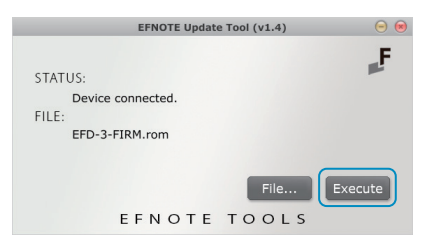

Confirmation  $\mathbb{R}$ Are you sure to update? Do not shut power off while updating. **YES NO** 

The update starts.

- \* Do not shut the sound module power off while updating.
- \* Do not try to cancel the update.
- \* If you got any trouble with your computer during the update, keep the sound module as it is, and restart your computer. Then, try again from the step 2.

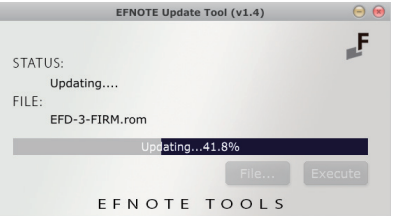

## **After the status shows "Update completed successfully" ...**

- 7 Close the app.
- 8 Unplug the AC adapter from the sound module, and plug it again.

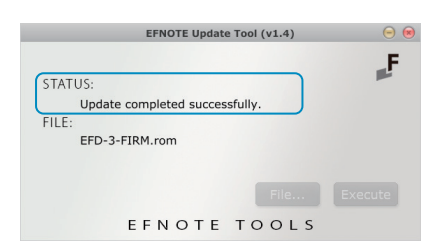

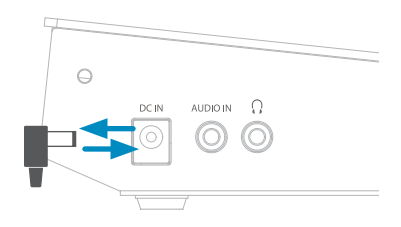

9 Turn the sound module on.

The ring illumination LED starts blinking, and lasts for about 1 minute. (The screen is not displayed)

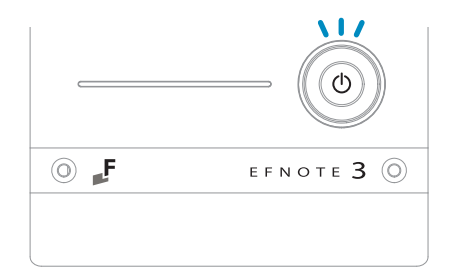

After a while, the display shows following screen. (This screen may be skipped)

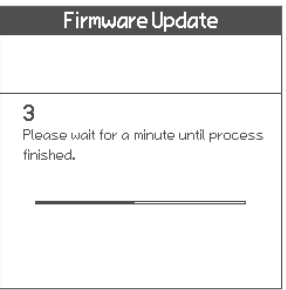

When the process is finished, the home screen is displayed. The update is completed.

<span id="page-4-0"></span>For the latest information, please refer to the EFNOTE website.

**ef-note.com**

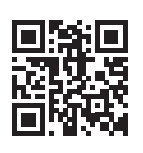

- \* Specification and design are subject to change without prior notice.
- \* Microsoft and Windows are either registered trademarks or trademarks of Microsoft Corporation.
- \* Mac and macOS are trademarks of Apple Inc., registered in the U.S. and other countries and regions.
- \* Company names or product names etc. appearing in this document are the registered trademarks or trademarks of their respective corporate owners.